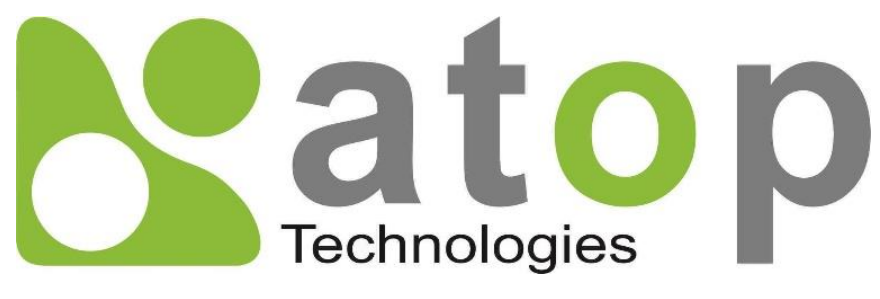

*Atop Technologies, Inc*.

# *Protocol Gateway IEC61850 Client/Server*

Protocol and eNode Designer configuration

*eNode Configuration*

**V1.5 December 8 th, 2022**

**This PDF Document contains internal hyperlinks for ease of navigation.** For example, click on any item listed in the **[Table of Contents](#page-3-0)** to go to that page.

**[IEC 61850 Configuration Guide](#page-11-0)**  $\bullet$ **IEC 61850 [Interoperability](#page-15-0)**

#### **Published by:**

#### **Atop Technologies, Inc.**

2F, No. 146, Sec. 1, Tung-Hsing Rd, 30261 Chupei City, Hsinchu County Taiwan, R.O.C.

Tel: +886-3-550-8137 Fax: +886-3-550-8131 [www.atoponline.com](http://www.atoponline.com/) [www.atop.com.tw](http://www.atop.com.tw/)

### **Important Announcement**

The information contained in this document is the property of Atop technologies, Inc., and is supplied for the sole purpose of operation and maintenance of Atop Technologies, Inc., products.

No part of this publication is to be used for any other purposes, and it is not to be reproduced, copied, disclosed, transmitted, stored in a retrieval system, or translated into any human or computer language, in any form, by any means, in whole or in part, without the prior explicit written consent of Atop Technologies, Inc.,

Offenders will be held liable for damages and prosecution.

All rights, including rights created by patent grant or registration of a utility model or design, are reserved.

### **Disclaimer**

We have checked the contents of this manual for agreement with the hardware and the software described. Since deviations cannot be precluded entirely, we cannot guarantee full agreement. However, the data in this manual is reviewed regularly and any necessary corrections will be included in subsequent editions.

Suggestions for improvement are welcome.

All other product's names referenced herein are registered trademarks of their respective companies.

### **Documentation Control**

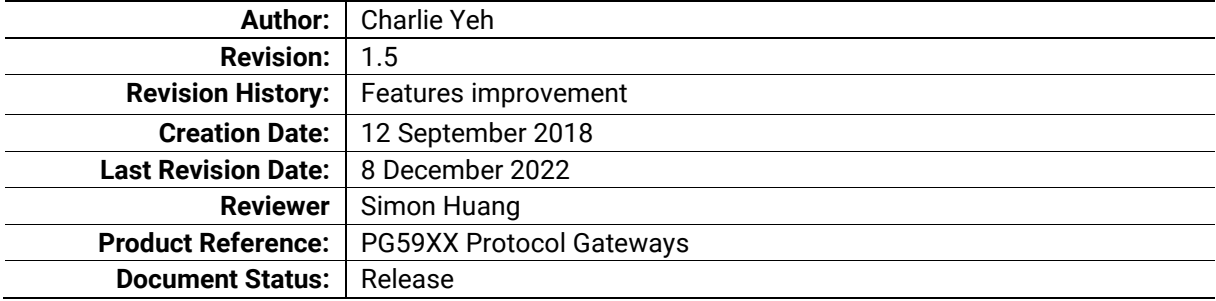

### **Table of Contents**

<span id="page-3-0"></span>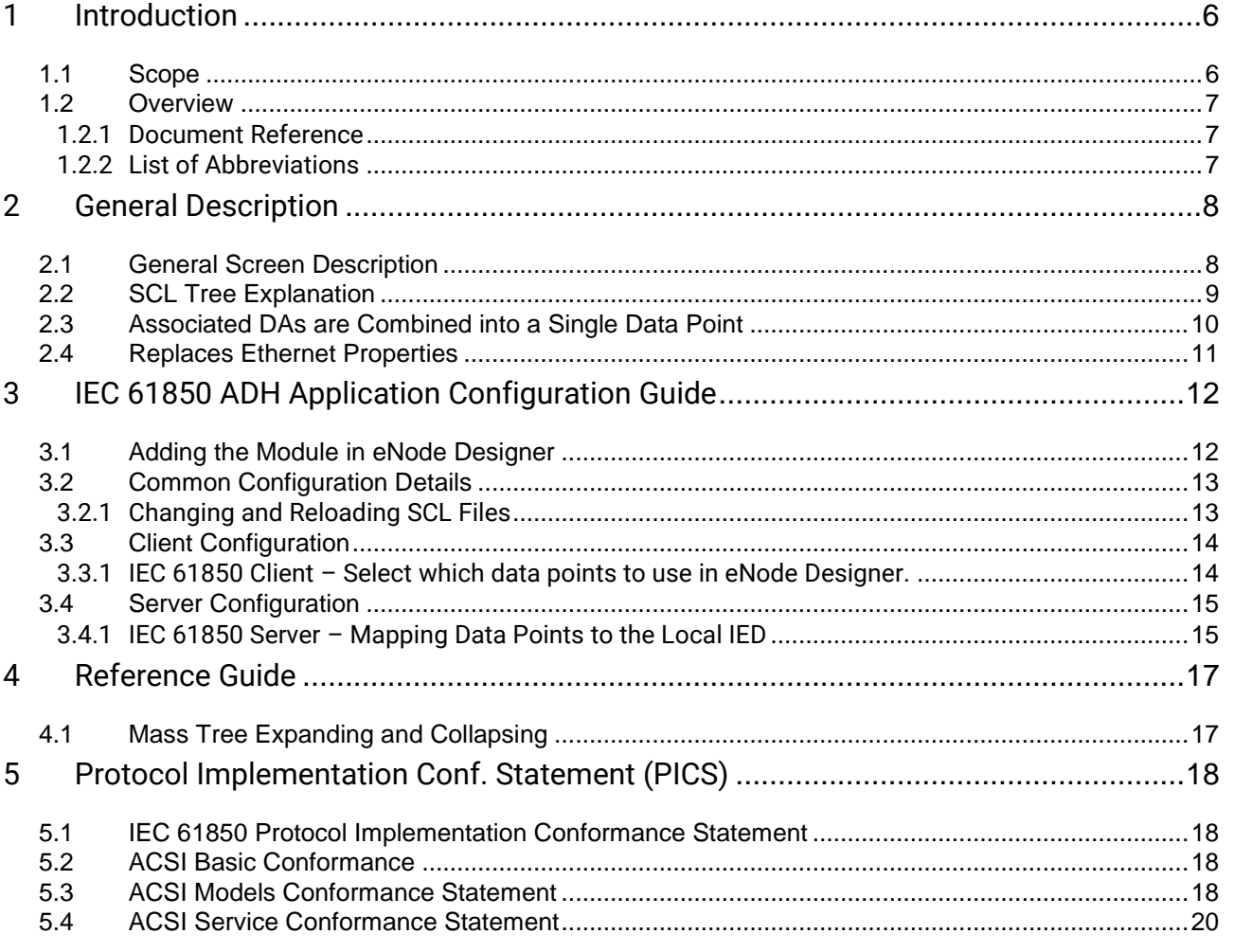

### **Table of Figures**

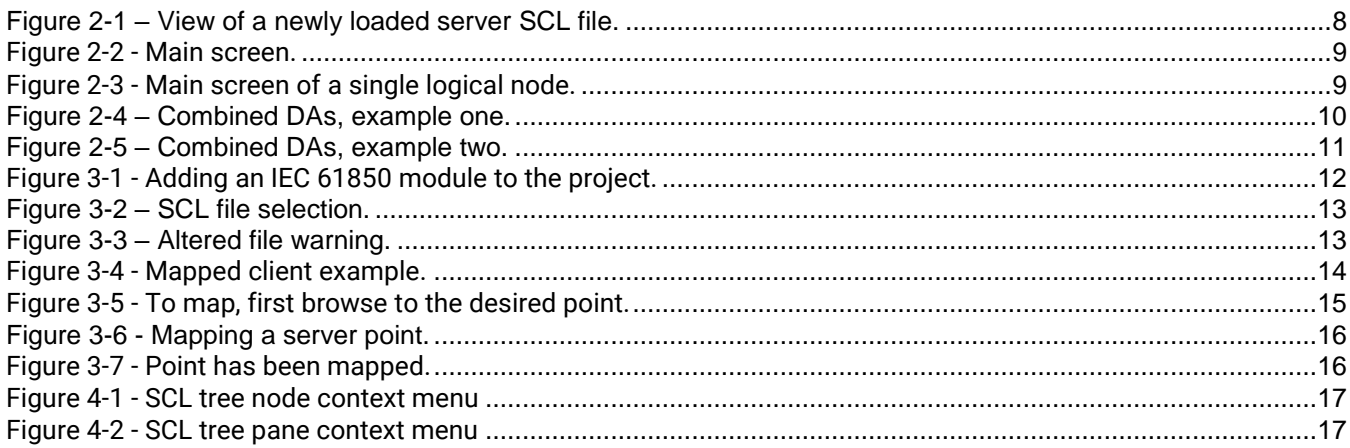

### **List of Tables**

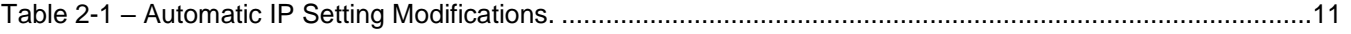

# <span id="page-5-0"></span>**1 Introduction**

Thank you for Buying Atop's Protocol Gateway.

The product is bundled with the following three user manuals:

- 1) Hardware specific installation user manual- **not covered in this document.** It covers Atop's hardware installation procedure, wiring, power connection etc.
- 2) Getting started with Atop's Protocol Gateway user manual configuration tool introduction, web configuration, software architecture introduction– **not covered in this document**. This manual covers the introduction, installation, network set-up maintenance and using of the configuration tool software, including the procedure to be followed for uploading new configurations to Atop's device.
- 3) Protocol specific user manual **(This Manual). One protocol-specific manual will be provided for each protocol installed on the device.** This manual covers:
	- a. Basic device network configuration
	- b. Step-by-step protocol set-up for in eNode designer
	- c. Description of the protocol-specific software features, the device profile and the implementation table of supported functionalities.

This manual is for **IEC 61850 Client/Server** and describes how to use the **IEC 61850 eNode Designer Module** to configure Atop's *IEC 61850 ADH Application* within the eNode Designer configuration tool.

#### <span id="page-5-1"></span>*1.1 Scope*

This document is divided into 3 major sections:

- **[Overview](#page-6-0)** with **[General Description](#page-7-0)**; and a
- **[IEC 61850 ADH Application](#page-11-0) Configuration Guide**
- **IEC 61850 ADH Application Interoperability**

IEC 61850 Standard related information and the IEC 61850 Standard itself is not part of the scope of this document, so it is assumed the user to have some basic knowledge about the protocol. For more detailed information on the IEC 61850 Standard visit the official IEC website on [http://www.iec.ch](http://www.iec.ch/)

This manual assumes that reader has some basic knowledge of the IEC 61850 standard documents and protocol. The following is the document list:

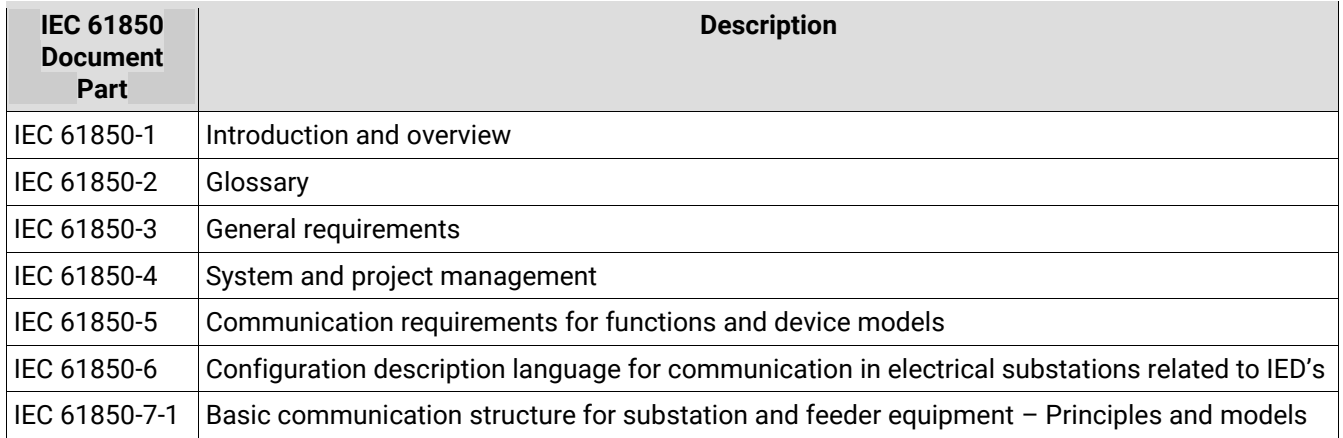

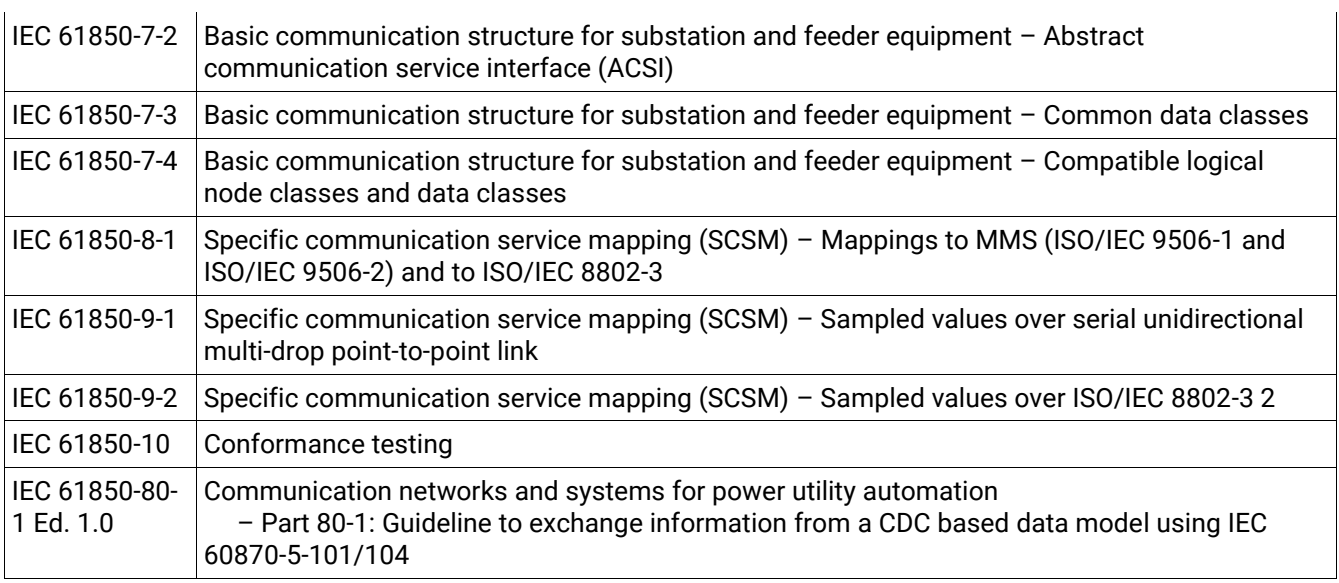

#### <span id="page-6-0"></span>*1.2 Overview*

#### <span id="page-6-1"></span>*1.2.1 Document Reference*

[1] Document Title: 197-0100 eNode Designer User Manual Revision: Version 1.00

#### <span id="page-6-2"></span>*1.2.2 List of Abbreviations*

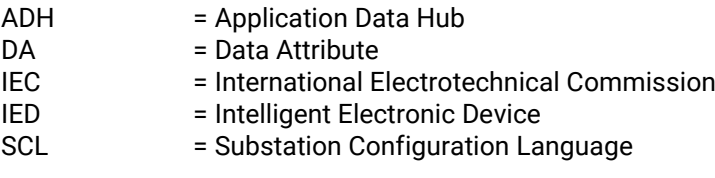

# <span id="page-7-0"></span>**2 General Description**

The IEC 61850 eNode Designer Module uses a pre-existing SCL file for configuration; the configuration tool's primary action is to select which data points should be added to or mapped from the ADH database.

When an SCL file is loaded into eNode Designer, a *copy* is automatically saved in the eNode Designer project file. This allows the project file to be sent (e.g. email) and opened anywhere without the need to send the SCL file as well.

The generation or the editing of the SCL file (ICD designer) is not covered inside this manual. For SCL file creation or editing, please contact an Atop Technologies representative

#### <span id="page-7-1"></span>*2.1 General Screen Description*

Once an SCL file has been imported, a view similar to the following will be shown. The tab section allows the user to browse the local IED versus the connected remote IEDs.

In the **client**, there are no configuration options for the local IED so that tab will not be displayed. It just has a tab of remote IEDs showing all the servers connected.

In the **server**, the local IED is configurable so that tab is shown. In 61850 servers, the only data points should be accessed access from remote IEDs are those published on GOOSE, so the remote IEDs tabbed is named "GOOSE subscription".

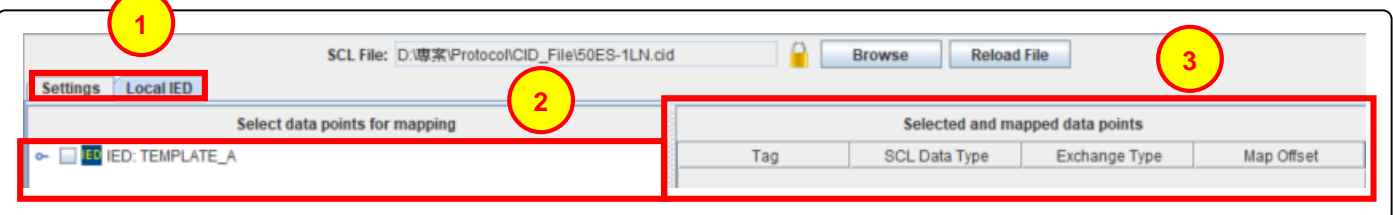

**Figure 2-1 – View of a newly loaded server SCL file.**

**Tabs –** Local IEDs will be separate from Remote IEDs. See details above.

**SCL Tree Windowpane –** This shows the Project Tree of the currently selected IED. The tick-boxes allow for selection of data points for mapping. Expand the branches to view further down the project tree.

**Mapped Points –** This is where the points that have been mapped will appear. Each row in this table corresponds to a single "ticked" leaf DA node in the tree.

**1**

**2**

**3**

#### <span id="page-8-0"></span>*2.2 SCL Tree Explanation*

The SCL file given is expanded into a tree-view showing different levels of IED, Logical Devices, Logical Nodes, then into Data Objects and Data Attributes. The "final" nodes are mappable data points. A screen shot is shown below.

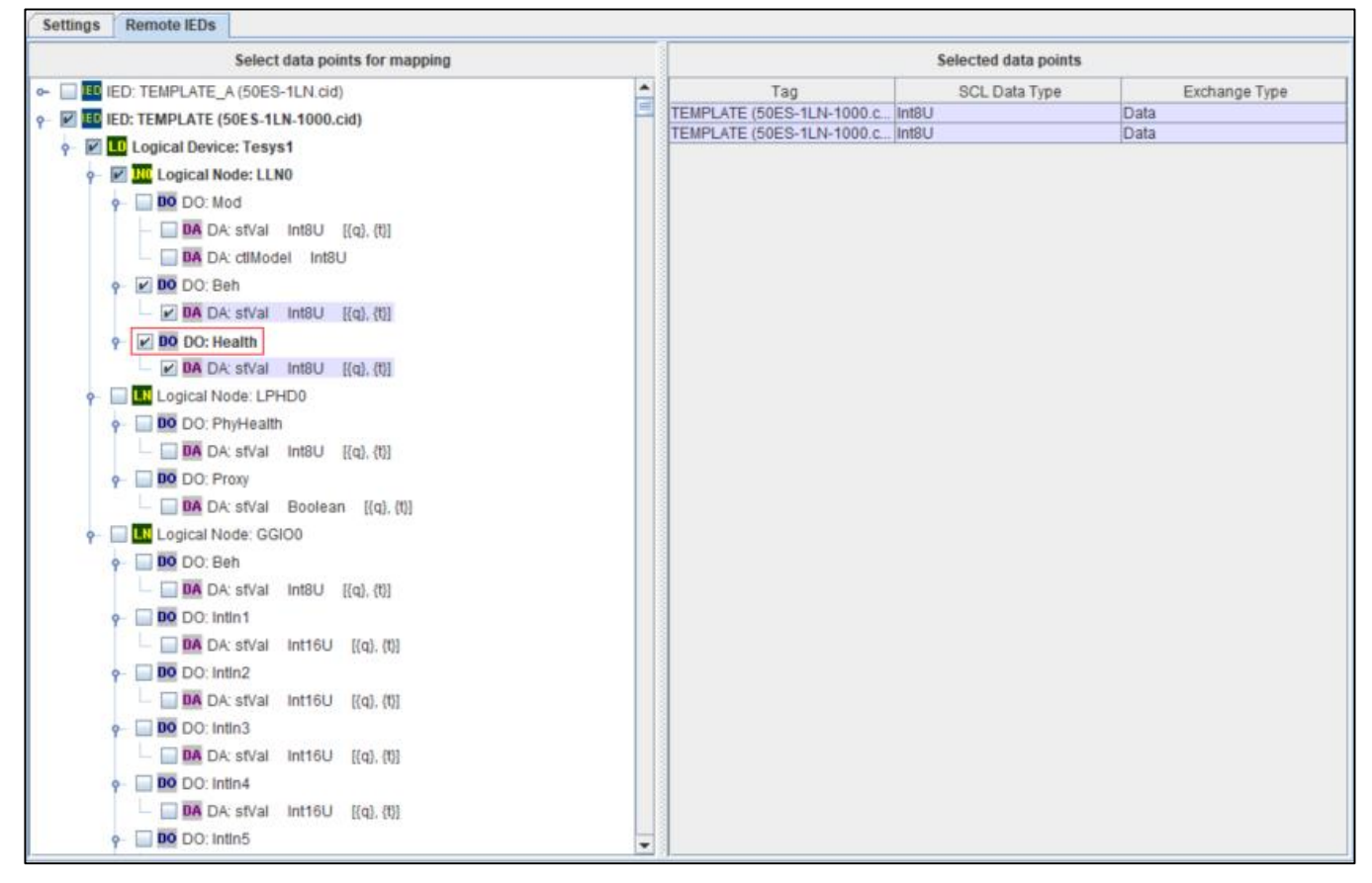

**Figure 2-2 - Main screen.**

<span id="page-8-1"></span>Each mappable point has a description of its data type, which is extracted from the SCL file. A zoomed-in portion of the tree is shown below along with a more detailed description of the components.

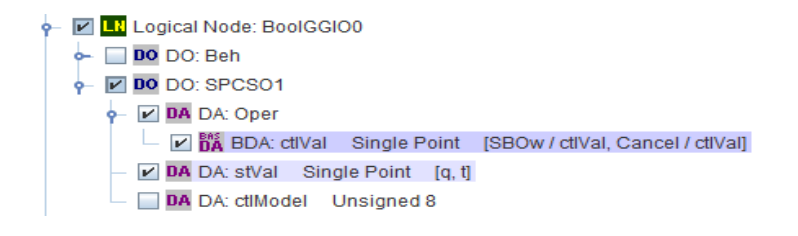

**Figure 2-3 - Main screen of a single logical node.**

<span id="page-8-2"></span>For example with this BoolGGIO0/SPCSO1/stVal, the tree node text contains information about its node type (DA), node name (stVal), ADH Data Type (Single Point), and in this case also some square bracket notation. The square bracket notation shows that the *q* and *t* DAs are bound with the *stVal* data point. This is explained further in sectio[n 2.3.](#page-9-0)

The data type of the point is extracted from the IEC 61850 data type (e.g. "BOOLEAN" becomes "Single Point"). A special case is 61850 enumerated types, which are placed in the eNode Database as "Unsigned 8". Data types that the ADH does not support, such as string types, are not shown in the SCL tree at all.

#### <span id="page-9-0"></span>*2.3 Associated DAs are Combined into a Single Data Point*

Every eNode Designer data point has an associated timestamp (when the data value changed) and quality flags. This is similar to how IEC 61850 works with *q* (quality) and *t* (timestamp) DAs being updated together with DAs such as *stVal*. Thus eNode Designer groups the *q* and *t* with the appropriate values according to the 61850 specification to the single eNode (a.k.a. ADH) data point. This means that the with the stVal eNode data point, the associated quality and time are mapped with the 61850 data attributes *q* and *t*.

Multi-stage commands (such as Select Before Operates) are represented as a single data point for mapping in eNode Designer. Thus, the 61850 Operate structures are combined to a single structure: the "Oper".

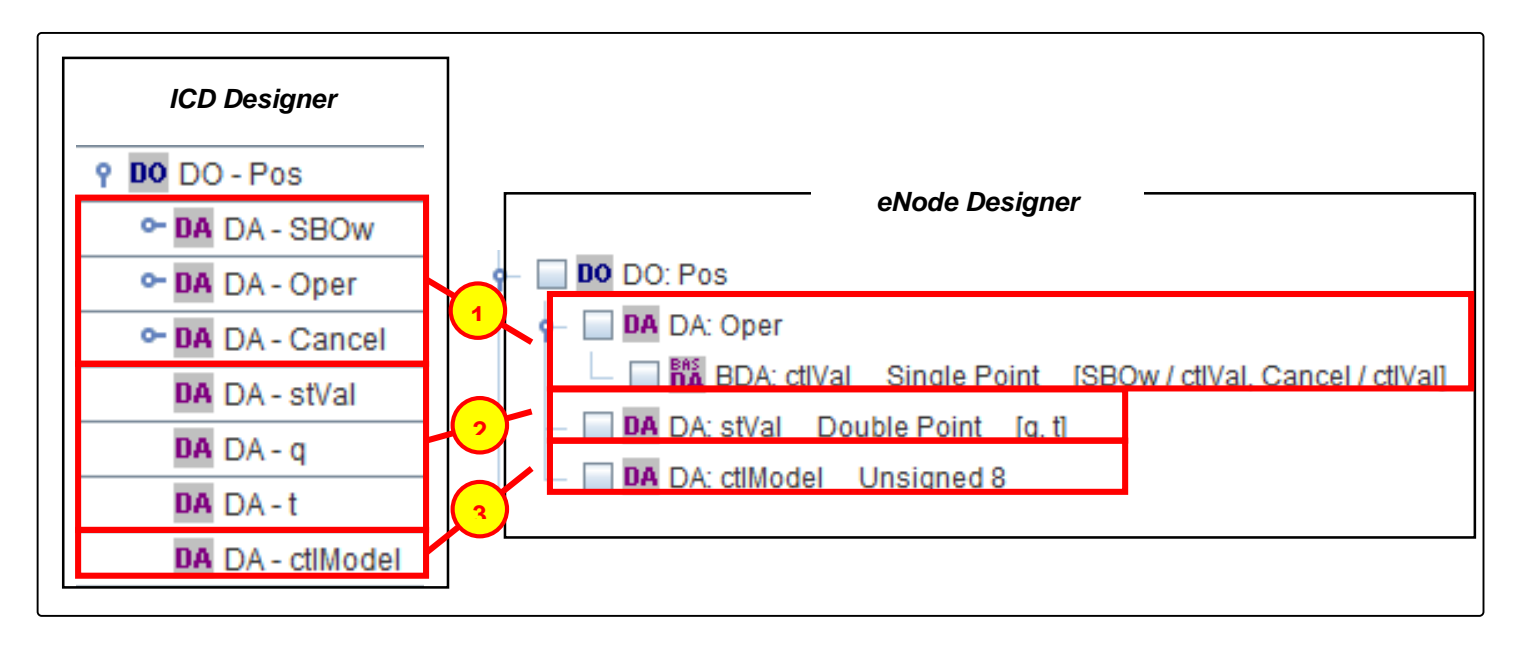

**Figure 2-4 – Combined DAs, example one.**

This figure contains a screenshot from *ICD Designer* and a screenshot from *eNode Designer* to illustrate how data points are grouped together within *eNode Designer*. **Both images show the same** *Pos Data Object* in a XCBR Logical Node*.*

**1**

**DA: Oper –** Shown in the *ICD designer* image as *DA - SBOw, DA - Oper* and *DA – Cancel*, these data attributes are all grouped as *DA: Oper* within *eNode Designer*. This point contains the *ctlVal* data points of *DA - SBOw, DA - Oper* and *DA – Cancel.* This is shown using the square brackets notation.

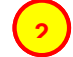

**3**

**DA: stVal –** According to IEC 61850 specification, *q* and *t* apply to *stVal*. They are separate DAs but they are grouped together in *eNode Designer*. This is shown using the square bracket notation after the "stVal": [q, t].

**DA: ctlModel** – This is only a single Data Point in both *ICD designer* and *eNode Designer*.

Another example is shown below. In this example, the *q* and *t* apply to the *mag* according to the 61850 specification. Any selected point "inside" this mag will have the *q* and *t* values associated with the mag combined into one data point.

For example, in this case, the *mag\$i* has its quality and time mapped with the 61850 *q* and *t* DAs adjacent to the *mag*.

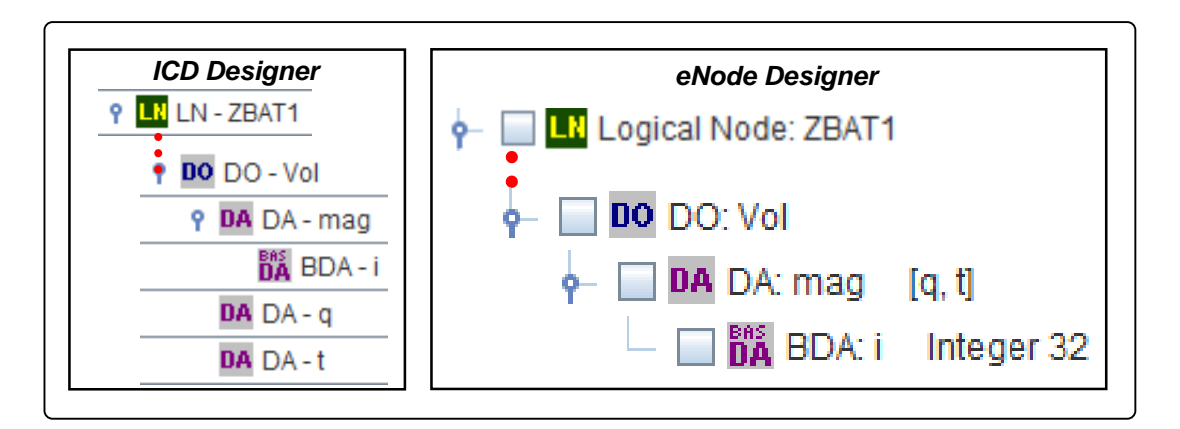

**Figure 2-5 – Combined DAs, example two.**

#### <span id="page-10-0"></span>*2.4 Replaces Ethernet Properties*

When generating and sending the configuration to the target platform, the SCL's local IED Ethernet properties are modified to match those specified in eNode Designer.

That is, the following attributes are changed in the Access Point associated with the first IED in the SCL file that is sent to the target device.

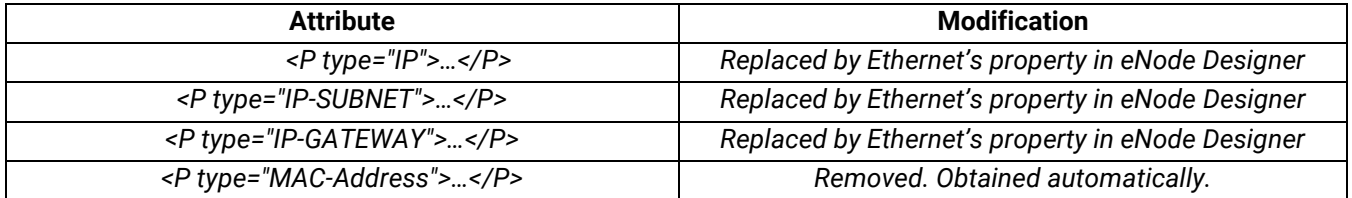

**Table 2-1 – Automatic IP Setting Modifications.**

# <span id="page-11-0"></span>**3 IEC 61850 ADH Application Configuration Guide**

#### <span id="page-11-1"></span>*3.1 Adding the Module in eNode Designer*

The IEC 61850 module can only be added to *Ethernet* ports. An IEC 61850 ADH Application can be set up as a Client or a Server. The choice will be presented when adding it to the project. Atop device supports one server application per protocol per device.

To add the module to the project, follow the steps explained below.

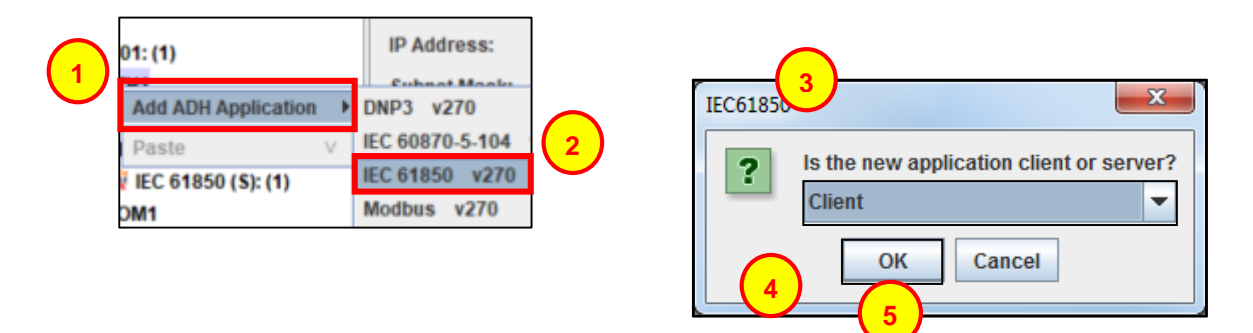

**Figure 3-1 - Adding an IEC 61850 module to the project.**

<span id="page-11-2"></span>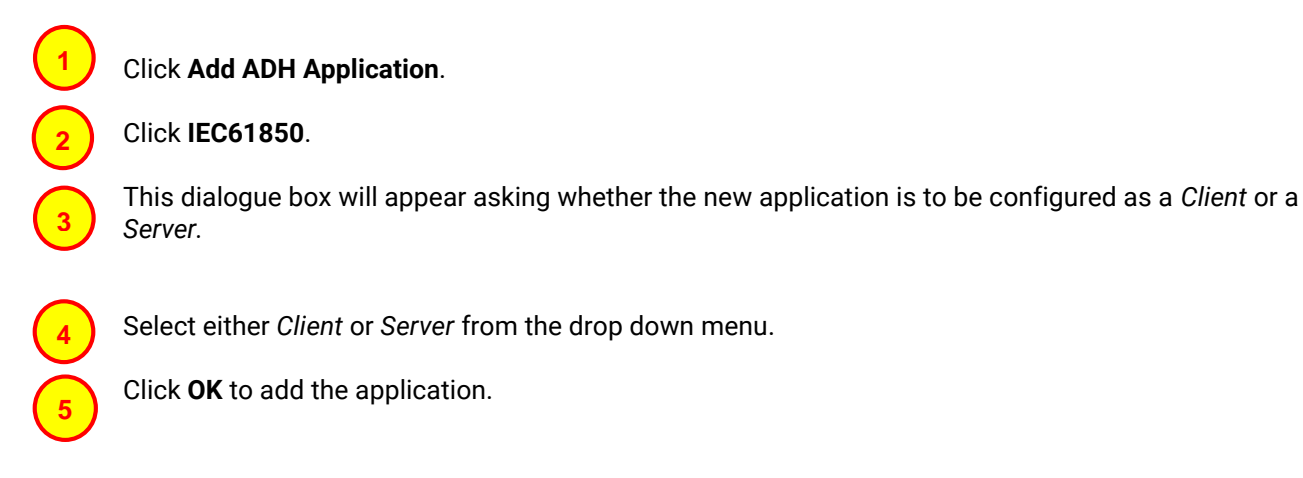

**1**

**2**

<span id="page-12-2"></span>**3**

#### <span id="page-12-0"></span>*3.2 Common Configuration Details*

After a new *IEC61850 Server* or *Client* is added, an *SCL file* needs to selected. The following pane will appear at the top centre of the screen for both *IEC61850 Servers* and *Clients*.

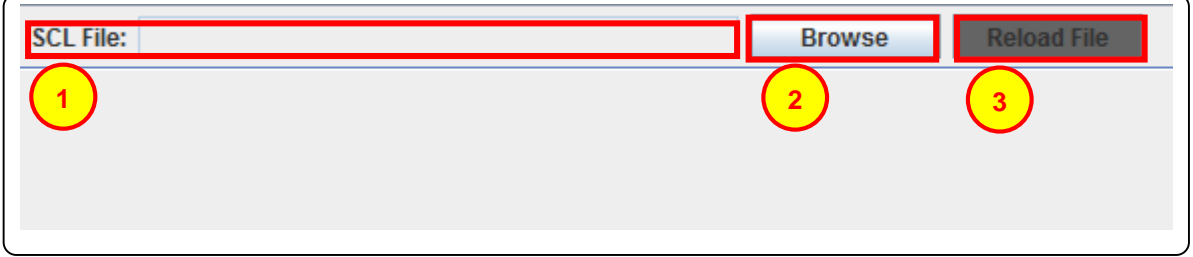

**Figure 3-2 – SCL file selection.**

**SCL file –** Shows location and name of the SCL file once it has been added to eNode Designer.

**Browse –** This button will bring up an *Open File* dialogue box to select the SCL file to be loaded for the ADH Application, see: **Open SCL [File Dialogue Box](#page-12-2)**.

**Reload File –** This option is only available once a file has been loaded. Reload file is explained further in **Changing and Reloading SCL Files**.

#### <span id="page-12-1"></span>*3.2.1 Changing and Reloading SCL Files*

When an *SCL* file is loaded into *eNode Designer*, it is saved into the *eNode Designer* project file. If the SCL file has been changed, a warning will appear next to Reload File, Left clicking the reload file button will load the changes into *eNode Designer*.

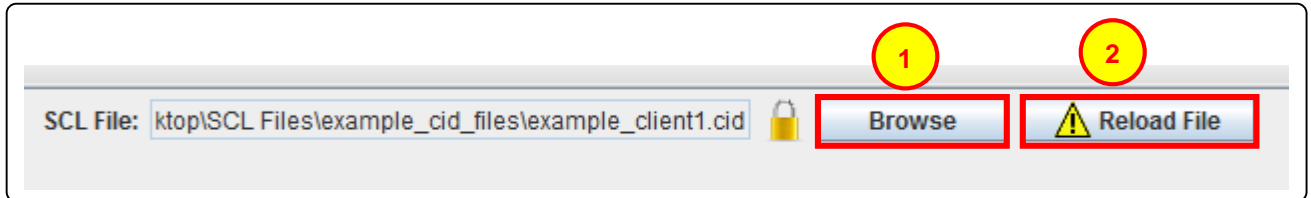

**Figure 3-3 – Altered file warning.**

**Browse –** This button can be used to change the current SCL file, however this will require confirming login details. This will bring up the *Open File* dialogue box to select the SCL file to be loaded for the ADH Application, see: **[Open SCL File Dialogue Box](#page-12-2)**.

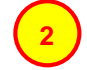

**1**

**Altered File Warning –** The exclamation mark within the yellow triangle will be shown when the currently loaded SCL file has been changed externally. This indicates that it will need to be reloaded to reflect those changes within eNode Designer.

#### <span id="page-13-0"></span>*3.3 Client Configuration*

#### <span id="page-13-1"></span>*3.3.1 IEC 61850 Client – Select which data points to use in eNode Designer.*

Once a Client SCL file has been imported, the following view will be shown. In this example, some of the *SCL Tree* has been expanded and some data points selected.

Selecting data attributes in the tree assigns eNode Data points to them. Each eNode data point is shown in the table on the right. All the data points in the table are those available in eNode Designer for mapping. All data point values have default values automatically assigned based on the SCL file. The *Tag* and *Description* are, however, changeable by the user.

Checking (or unchecking) a tree node will check (or uncheck) all tree nodes "inside" it.

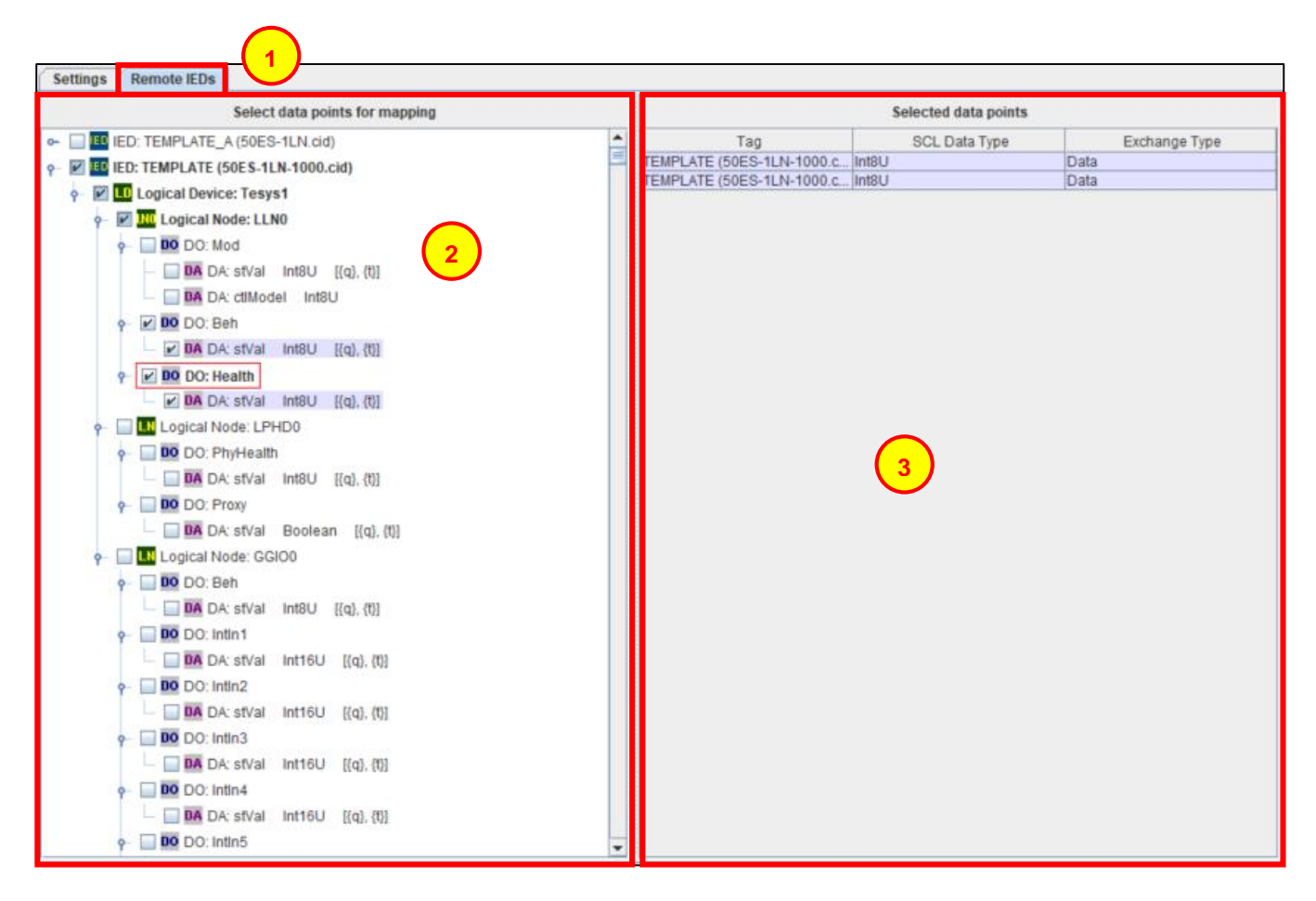

**Figure 3-4 - Mapped client example.**

**Remote IEDs –** This shows the Remote IED's connected to the client, all Remote IED's will show in this area under their respective IED tree nodes within the *Project Tree Windowpane*.

**Project Tree Windowpane –** This shows a tree view of all remote IEDs. The tick-boxes allow for selection of data points to be made available for mapping in the database. Expand the branches to view further down the project tree.

**Selected Data Points –** This is where the points selected for inclusion in the database will appear. Points that show in this area have been made available to the database and can be utilised by other applications.

<span id="page-13-2"></span>**1**

**2**

**3**

#### <span id="page-14-0"></span>*3.4 Server Configuration*

If the server SCL file has more than one IED in the file, the first one is the Local IED, and the rest are remote IEDs. The GOOSE subscription tab shows all remote IEDs. The way 61850 works, the only data points accessible in a server from remote IEDs are those that are published on GOOSE.

The IEC 61850 server application in some way acts like a server *and* a client. It is able to reference "client" points to and from the local IED, but also "produces" client points it puts in to the eNode Database from the remote IEDs.

#### <span id="page-14-1"></span>*3.4.1 IEC 61850 Server – Mapping Data Points to the Local IED*

To select a DA to map, expand the tree down to the final level (the final DA) and tick the checkbox.

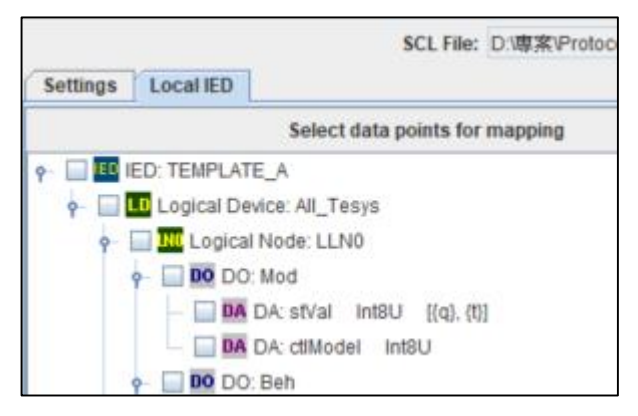

**Figure 3-5 - To map, first browse to the desired point.**

<span id="page-14-2"></span>Selecting a point for mapping from eNode will bring up the following window. This window allows you to select which data point value to map to. Points are *live mapped* within the dialogue: as soon as a mapping is changed in this window, it is changed within *eNode Designer*.

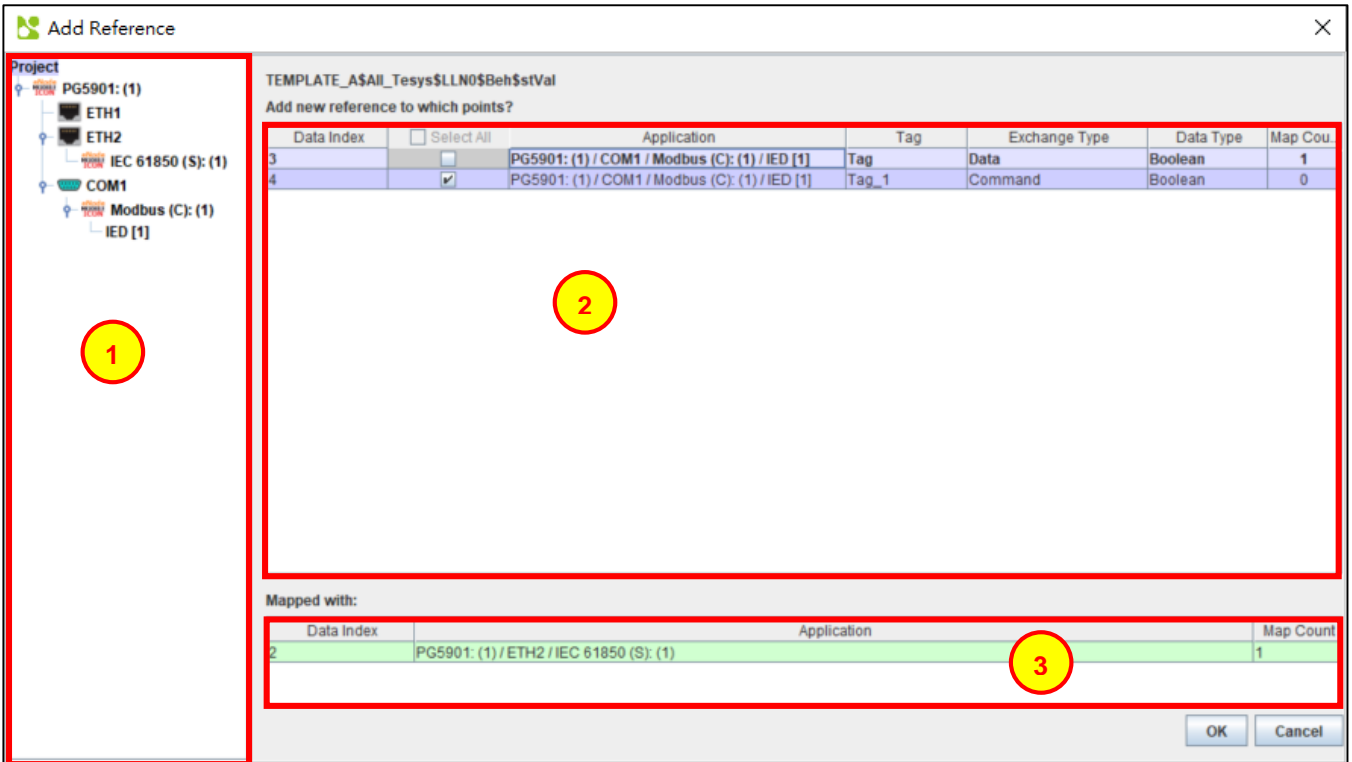

#### **Figure 3-6 - Mapping a server point.**

**Project Tree Windowpane –** This shows the eNode Designer project view. Use this to filter the list of available data points.

**Available Points –** This shows the list of possible points which can map to the given point.

**Mapped Points –** Shows the applications the selected point in (2) is currently mapped to.

Once points have been mapped they are added to the table.

<span id="page-15-1"></span>

| SCL File: D:\専案\Protocol\CID_File\50ES-1LN.cid<br><b>Reload File</b><br><b>Browse</b><br><b>Local IED</b><br><b>Settings</b>                                                                                                    |   |       |                                 |                      |               |            |  |
|----------------------------------------------------------------------------------------------------|---|-------|---------------------------------|----------------------|---------------|------------|--|
| Select data points for mapping                                                                                                    |   |       | Selected and mapped data points |                      |               |            |  |
| <b>ED IED: TEMPLATE A</b><br>lo –                                                                                                    | ▲ |       | Tag                             | <b>SCL Data Type</b> | Exchange Type | Map Offset |  |
| D LD Logical Device: All_Tesys<br>$\circ$                                                                                                    |   | Tag   |                                 | Boolean              | Data          |            |  |
| o MC Logical Node: LLNO<br>$V$ DO DO: Mod<br>ò.<br>$-$ DA DA: stVal Int8U $[\{q\},\{t\}]$<br>DA DA: ctlModel Int8U<br>$V$ DO DO: Beh<br>o.<br>$\boxed{\triangleright}$ DA DA: stVal Int8U $[\{q\},\{t\}]$<br>DO DO: Health<br>o- |   | Tag_1 |                                 | Boolean              | Command       |            |  |

<span id="page-15-0"></span>Figure 3-7 - Point has been mapped.

**1**

**2**

**3**

# <span id="page-16-0"></span>**4 Reference Guide**

#### <span id="page-16-1"></span>*4.1 Mass Tree Expanding and Collapsing*

There are several options for expanding and collapsing many tree nodes at once.

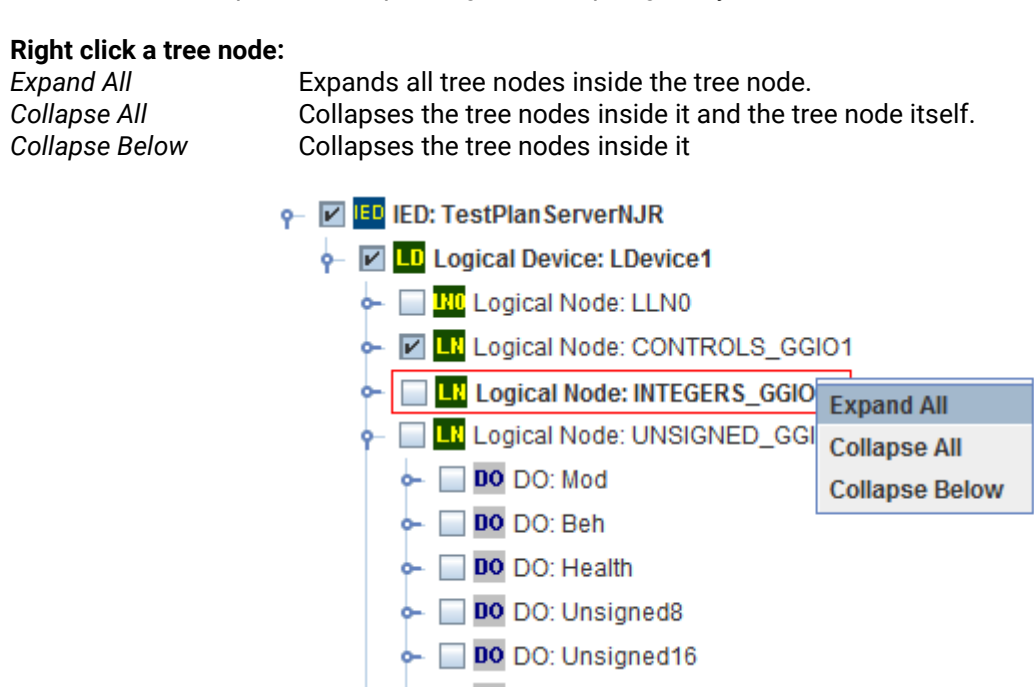

**Figure 4-1 - SCL tree node context menu**

#### <span id="page-16-2"></span>**Right click empty space in the SCL tree pane:**

*Expand Entire Tree* Expands the entire SCL tree. For very large files, it enforces a limit as a maximum number of nodes it will expand. *Collapse Entire Tree* Collapse the entire SCL tree.

<span id="page-16-3"></span>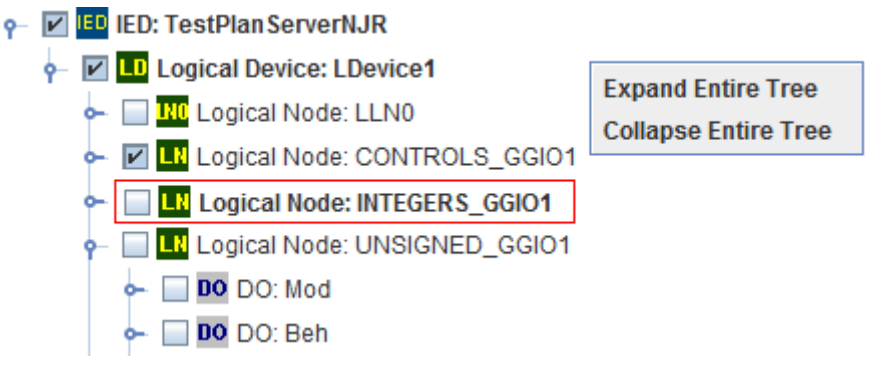

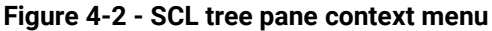

# <span id="page-17-0"></span>**5 Protocol Implementation Conf. Statement (PICS)**

#### <span id="page-17-1"></span>*5.1 IEC 61850 Protocol Implementation Conformance Statement*

Protocol Implementation Conformance Statements (PICS) contain information regarding the Abstract Communication Service Interface (ACSI) {IEC61850-7-2 edition 2.0 2010-08} components that may be tested. This tick list is a summary of the ACSI that has not been implemented and has been implemented by Atop Technologies Inc.

The following ACSI conformance statements are used to provide an overview and details about the Atop implementation for IEC 61850 software:

- ACSI basic conformance statement
- ACSI models conformance statement
- ACSI service conformance statement

#### <span id="page-17-2"></span>*5.2 ACSI Basic Conformance*

The basic conformance statement shall be as defined in Table 1.

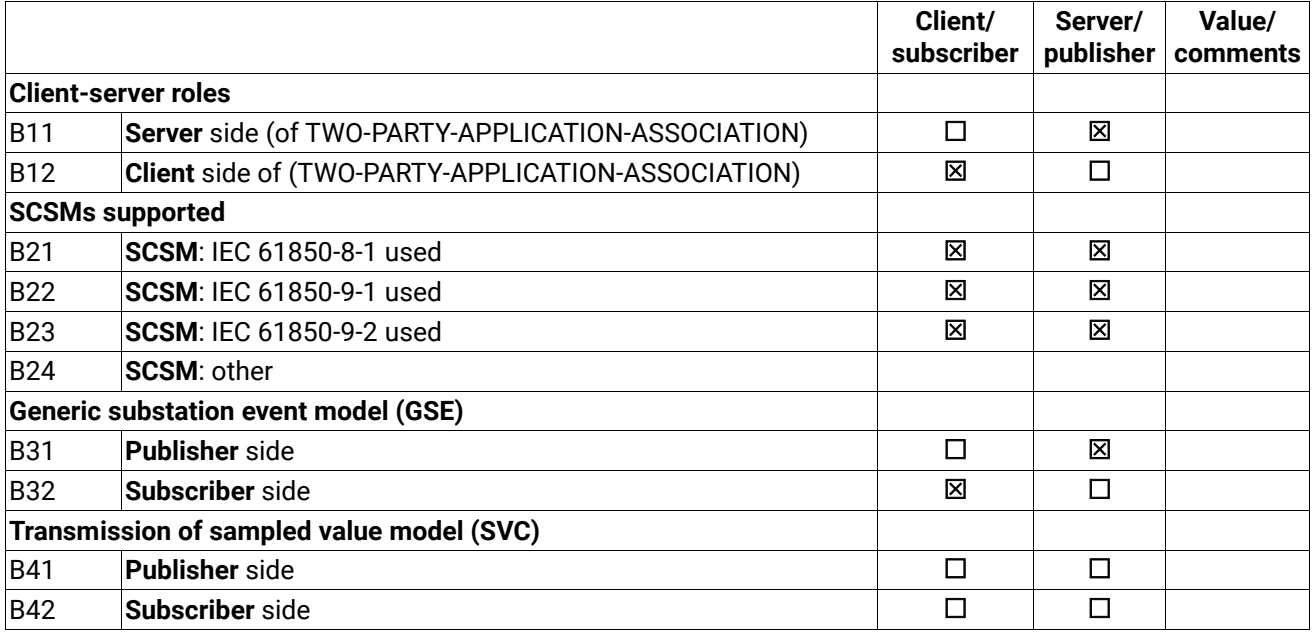

#### Table 1 - Basic conformance statement

#### <span id="page-17-3"></span>*5.3 ACSI Models Conformance Statement*

The ACSI models conformance statement shall be as defined in Table 2.

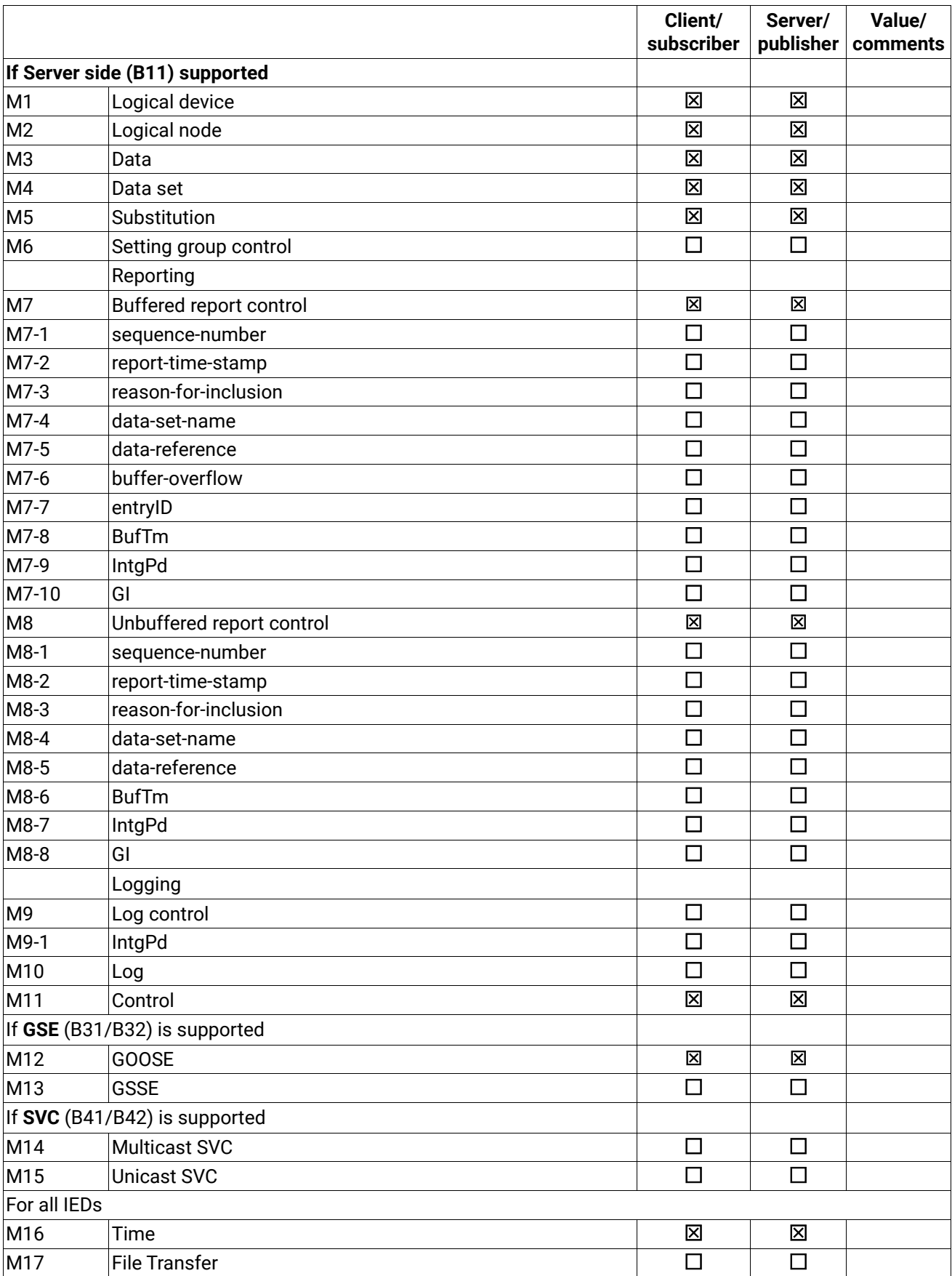

#### Table 2 - ACSI models conformance statement

#### <span id="page-19-0"></span>*5.4 ACSI Service Conformance Statement*

The ACSI service conformance statement shall be as defined in Table 3 (depending on the statements in Table 1).

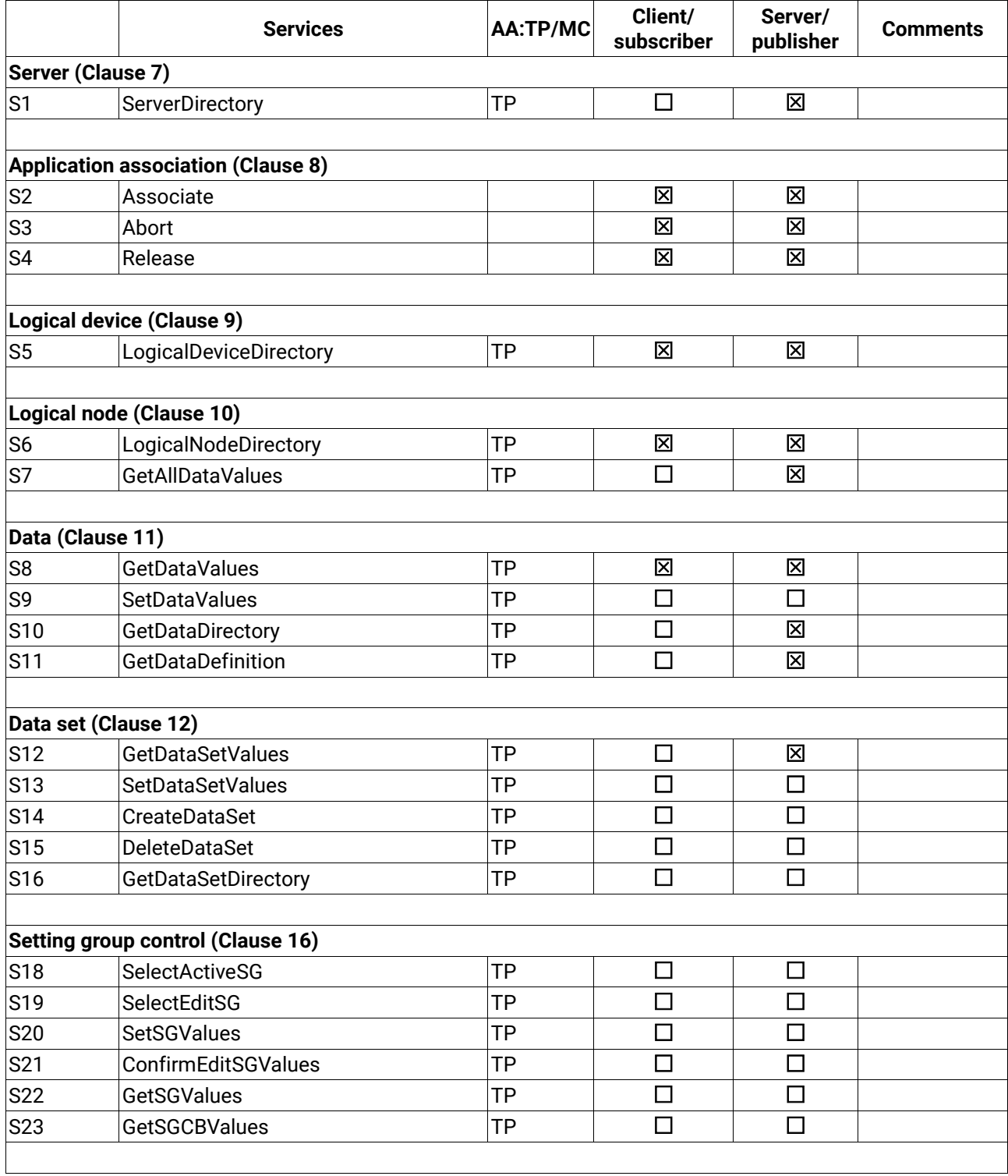

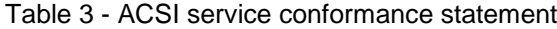

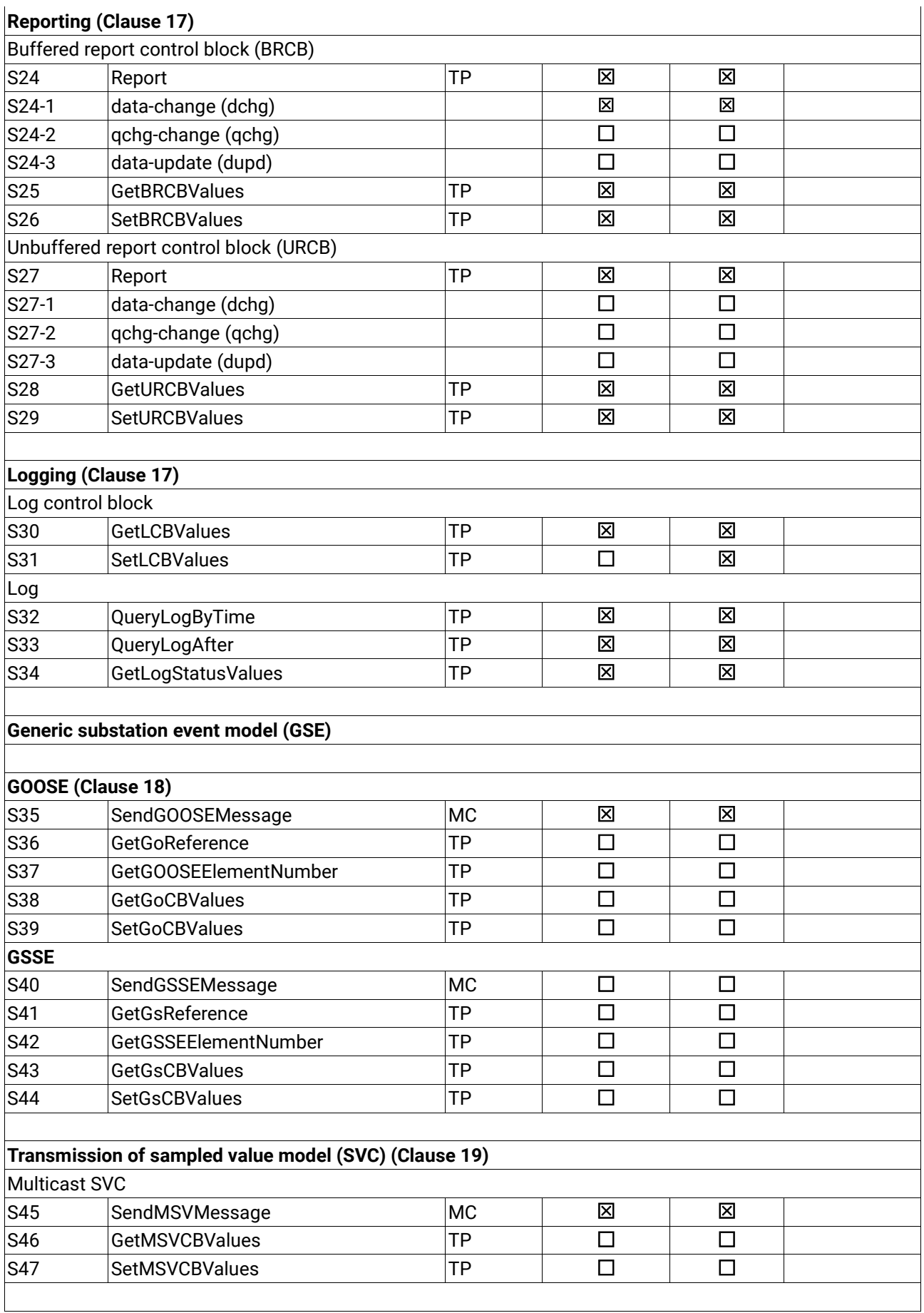

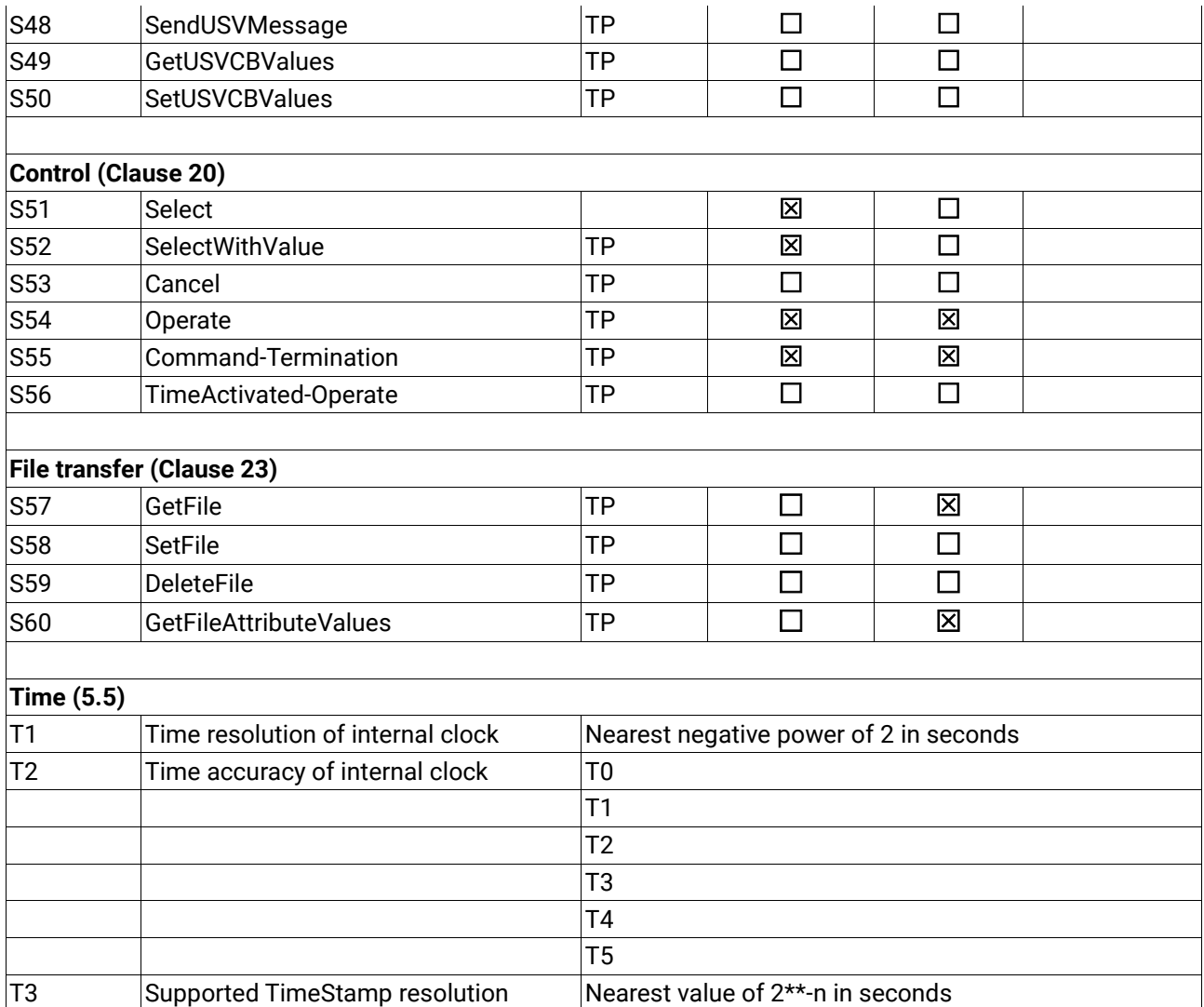

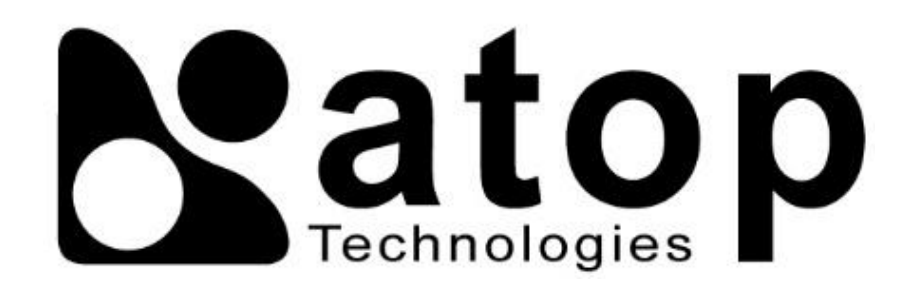

## *Atop Technologies, Inc.*

www**.**[atoponline](http://www.atoponline.com/)**.**com [www](http://www.atop.com.tw/)**.**atop**.**com**.**tw

#### **TAIWAN HEADQUARTER:**

2F, No. 146, Sec. 1, Tung-Hsing Rd, 30261 Chupei City, Hsinchu County Taiwan, R.O.C. Tel: +886-3-550-8137 Fax: +886-3-550-8131

#### **ATOP INDIA OFFICE:**

Abhishek Srivastava Head of India Sales Atop Communication Solution**(**P**)** Ltd**.** No**.** 22, Kensington Terrace, Kensington Rd. Bangalore, 560008, India Tel**: +**91**-**80**-**4920**-**6363 E**-**mail**:** [Abhishek](mailto:Abhishek.S@atop.in)**.**S@atop**.**in

#### **ATOP EMEA OFFICE:**

Bhaskar Kailas **(**BK**)** Vice President **(**Business Development**)** Atop Communication Solution**(**P**)** Ltd**.** No**.** 22, Kensington Terrace, Kensington Rd, Bangalore, 560008, India Tel**: +**91**-**988**-**0788**-**559 E**-**mail**:** [Bhaskar](mailto:Bhaskar.k@atop.in)**.**k@atop**.**in

#### **ATOP CHINA BRANCH:**

3F, 75th, No**.** 1066 Building, Qingzhou North Road, Shanghai, China Tel**: +**86**-**21**-**64956231

#### **ATOP INDONESIA BRANCH:**

Jopson Li Branch Director Wisma Lampung Jl**.** No**.** 40, Tomang Raya Jakarta, Barat, 11430, Indonesia Tel**: +**62**-**857**-**10595775 E**-**mail**:** [jopsonli@atop](mailto:jopsonli@atop.com.tw)**.**com**.**tw

#### **ATOP AMERICAs OFFICE:**

Venke Char Sr**.** Vice President & Head of Business 11811 North Tatum Blvd, Suite 3031 Phoenix, AZ 85028, United States Tel**: +**1**-**602**-**953**-**7669 E**-**mail**:** [venke@atop](mailto:venke@atop.in).in